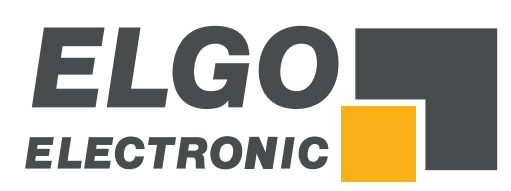

# **Zusatzbeschreibung** *P52T-SERVICE*

Serviceanleitung für Updates, Passwörter und weitere Sprachen

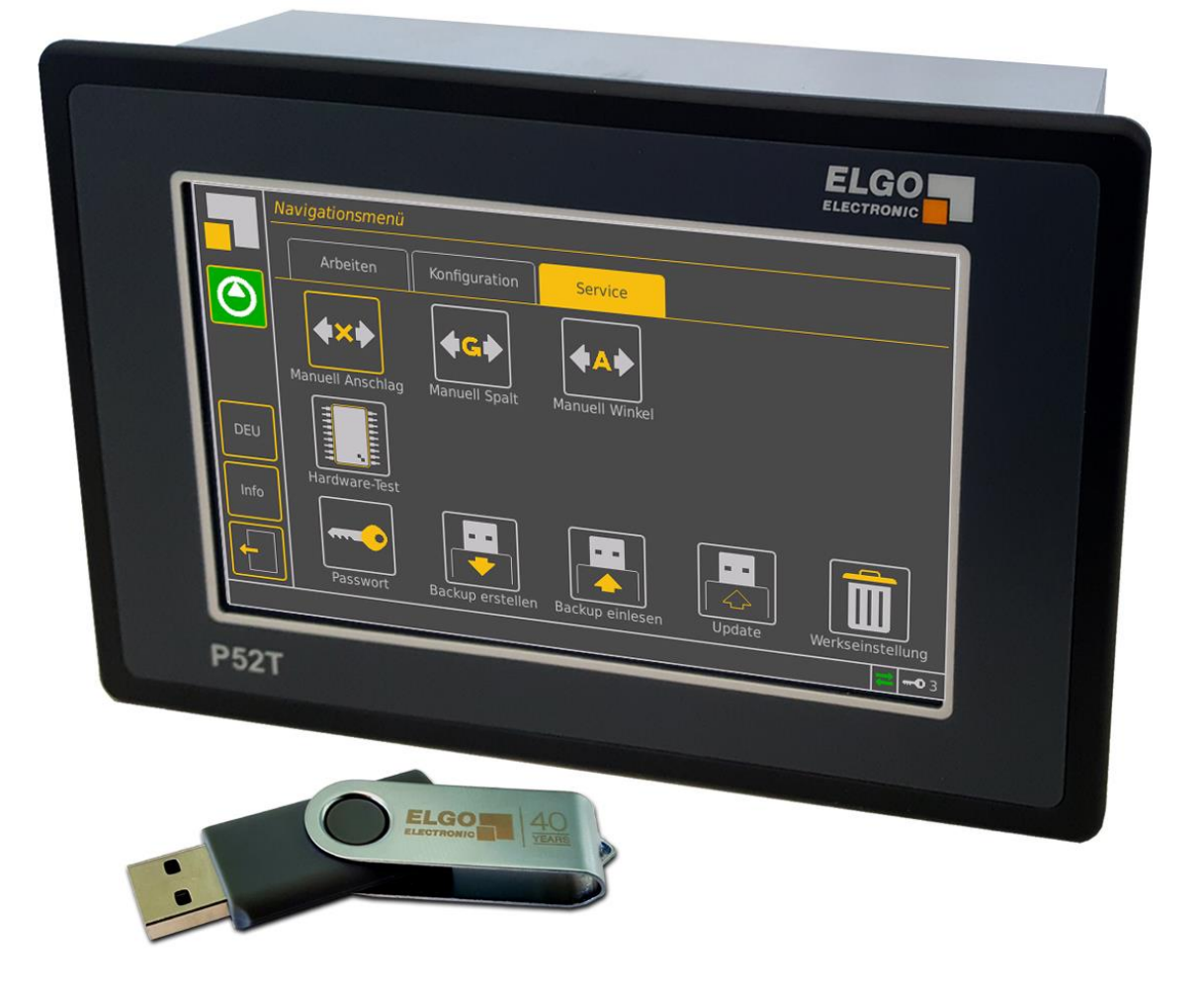

Beinhaltet folgende Features:

- Firmware-Update flashen
- Update der Benutzeroberfläche
- Ändern der Benutzerpasswörter
- Weitere Sprachen hinzufügen

<span id="page-1-0"></span>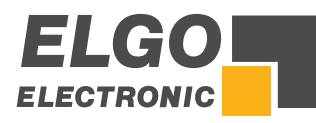

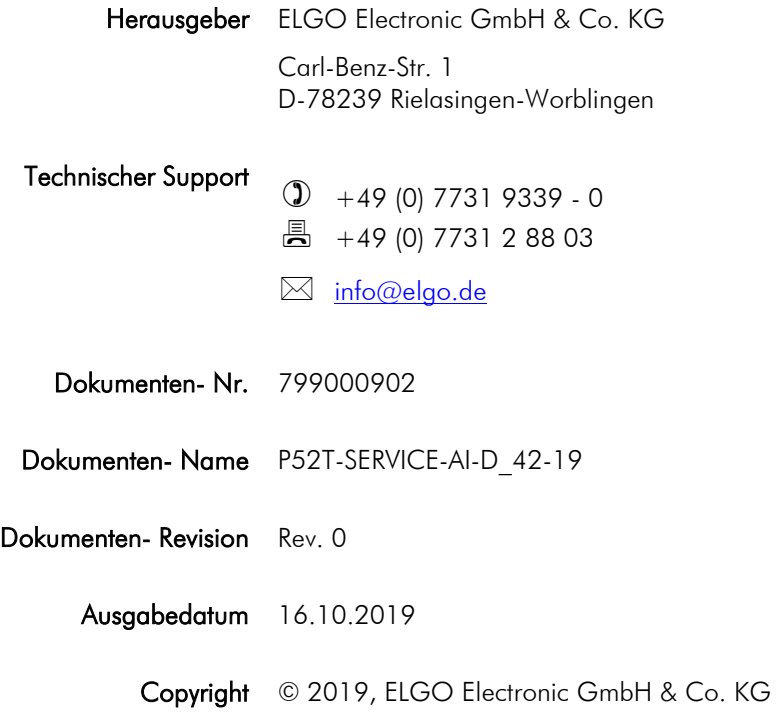

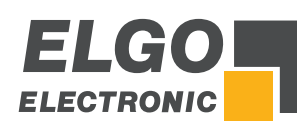

# **Inhaltsverzeichnis**

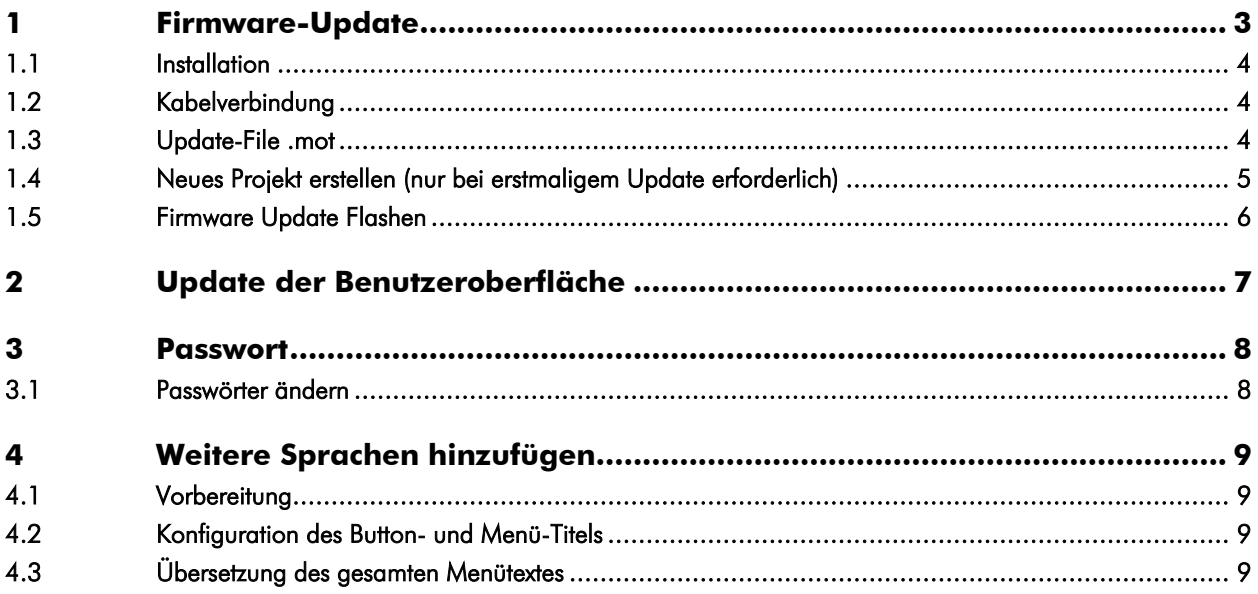

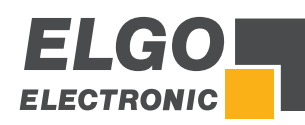

# <span id="page-3-3"></span>**1 Firmware-Update**

# HINWEIS!

- Die Firmware enthält alle steuerungsrelevanten Komponenten der P52T.
- Für die Benutzeroberfläche gibt es eine eigene Software, die per USB-Stick aktualisiert
- werden kann. Update-Vorgang siehe Kapitel  $\infty$  "[Update der Benutzeroberfläche](#page-6-0)".

Für ein Firmware-Update wird die Software "Renesas Flash Programmer V3" und ein handelsübliches Konverter-Kabel USB/TTL/seriell (TTL-232-3V3) verwendet (Zubehör Art. Nr.: 167500006). Das Softwaretool sowie die dazugehörige Dokumentation sind unter [https://www.renesas.com](https://www.renesas.com/) verfügbar. Nach Ihrer Registrierung steht die Software zum Download bereit.

# <span id="page-3-0"></span>**1.1 Installation**

Nach dem Herunterladen der Software "Renesas Flash Programmer V3" installieren Sie diese bitte auf Ihrem PC oder Notebook.

# <span id="page-3-1"></span>**1.2 Kabelverbindung**

Das TTL-232-3V3 Konverter-Kabel muss wie folgt eingesteckt werden:

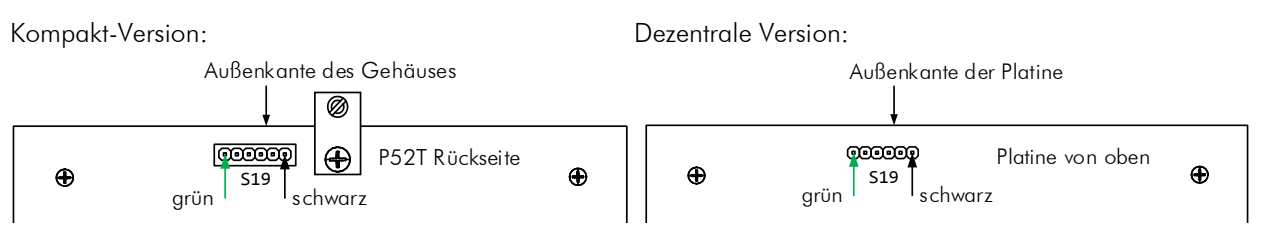

<span id="page-3-2"></span>Stecken Sie das andere Ende des Kabels in einen USP-Port des PCs oder Notebooks, z.B. COM6.

# **1.3 Update-File .mot**

Die neueste Version der Firmware für Ihre P52T kann bei der ELGO Electronic GmbH & Co. KG angefordert werden. Diese wird Ihnen dann als Zip-Datei zugesandt.

- 1. Zuerst erstellen Sie einen leeren Ordner mit der Bezeichnung "mot" auf der Festplatte Ihres Rechners.
- 2. Entpacken Sie das ELGO-Zip-File und speichern die enthaltene .mot File in dem neuen Ordner "mot". Siehe Beispiel:

 $mot$ 

Name

# P52-SN100-af4ac16d9560.mot

Hinweis: Der Dateiname vor dem .mot ist versionsabhängig und kann daher vom Beispiel abweichen.

# <span id="page-4-0"></span>**1.4 Neues Projekt erstellen (nur bei erstmaligem Update erforderlich)**

Wenn das Firmware-Update P52T zum ersten Mal durchgeführt wird, muss zunächst ein neues Projekt erstellt werden. Danach kann das zuletzt gespeicherte Projekt ausgewählt werden. Dieses wird automatisch gespeichert und steht dann für weitere Updates zur Verfügung.

- 1. Starten Sie die "Renesas Flash Programmer V3" Software.
- 2. Gehen Sie auf "File"  $\rightarrow$  "Create New Project" und wählen dann den Microcontroller "RX63x" aus. In das Feld "Project Name" geben Sie den Namen für das Projekt ein, z. B. "P52":

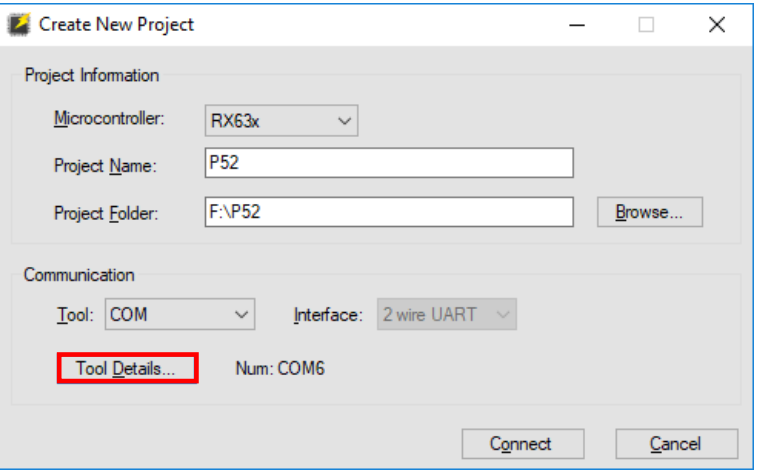

COM5 : USB Serial Port<br>COM6 : USB Serial Port

3. Falls noch nicht getan, nun das TTL-232-3V3 Kabel einstecken und die P52T einschalten.

Jetzt "Tool Details" öffnen und den verwendeten COM-Port auswählen ( $\geq 1.2$ )  $\rightarrow$ 

Drücken Sie nun den Button "Connect":

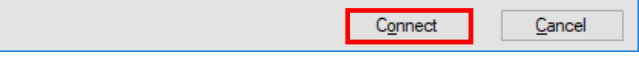

4. Es erscheint ein Zwischenfenster zur Eingabe der Frequenz:

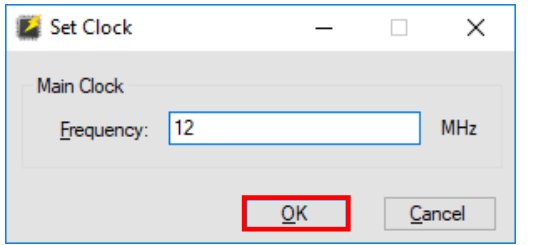

Geben Sie den Wert "12" ein bestätigen Sie mit OK.

Im unteren Fenster der Maske muss folgende Meldung erscheinen:

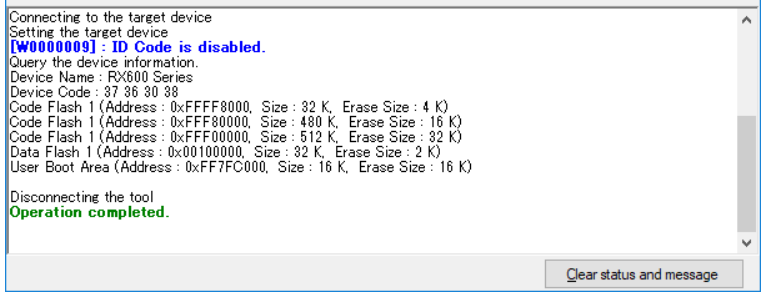

→ Die Erstellung des neuen Projekts ist nun abgeschlossen.

- → Der Ordner "P52" enthält nun folgende Dateien:
	- $P$  P52.rpj RX600 Series.fcf

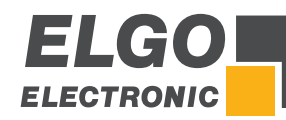

# <span id="page-5-0"></span>**1.5 Firmware Update Flashen**

- 1. Falls noch nicht getan, das TTL-232-3V3 Kabel einstecken und die P52T einschalten.
- 2. Starten Sie die "Renesas Flash Programmer V3" Software.
- 3. Laden Sie über "Browse" die *.mot Datei, welche Sie im Ordner "mot"* (siehe <sup>1.3</sup>) abgelegt haben:

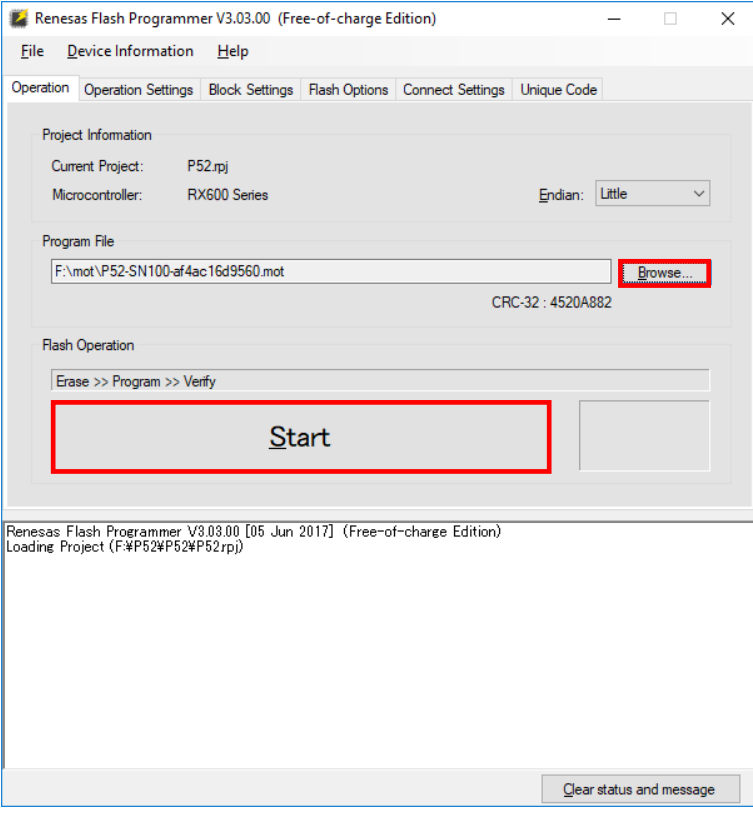

Dann den Button "Start" betätigen...

 $\mathbb{R}^2$ 

4. Die Firmware wird nun an die P52T übertragen:

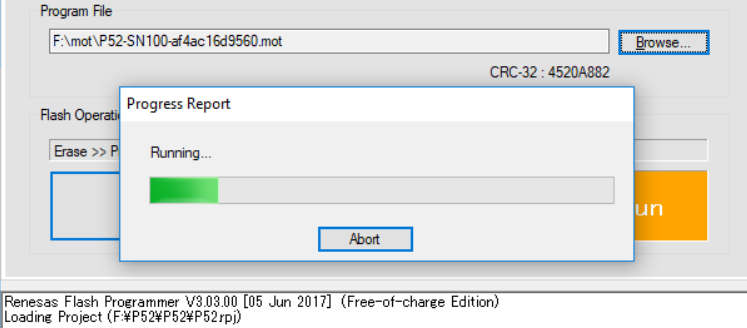

5. Nach erfolgreichem Flashen muss im unteren Fenster der Maske folgende Meldung erscheinen:

÷.

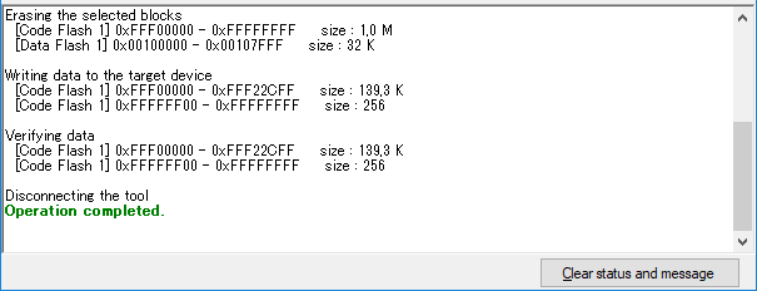

- → Der Flash-Vorgang ist nun abgeschlossen.
- $\rightarrow$  Sollte erneut geflasht werden müssen, muss die P52T zuerst ein- und ausgeschaltet werden.

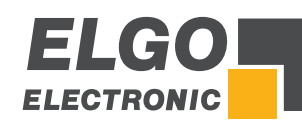

 $rac{O}{1}$ 

# <span id="page-6-0"></span>**2 Update der Benutzeroberfläche**

# HINWEISE!

- Diese Software enthält alle benutzer- und bedienungsrelevanten Komponenten.
- Alle steuerungsrelevanten Komponenten sind in der Firmware enthalten.
- Die Vorgehensweise für das Firmware-Update finden Sie im Kapitel <sup>on</sup> [1.](#page-3-3)

Die neueste Version der Benutzeroberflächen kann bei der ELGO Electronic GmbH & Co. KG angefragt werden und wird Ihnen dann als Zip-Datei zugesandt. Um die Software der Benutzeroberfläche zu aktualisieren, gehen Sie wie folgt vor:

- 1. Entpacken Sie die von ELGO erhaltene Zip-Datei auf Ihren PC oder Notebook.
- 2. Speichern Sie die enthaltene Datei **system.update.tar.gz** in das Stammverzeichnis eines USB-Sticks.
- 3. Schalten Sie die P52T aus und stecken Sie den USB-Stick in den USB-Port der Steuerung.
- 4. Schalten Sie die P52T wieder ein.
- 5. Die Steuerung bootet nun über den USB-Stick und das Update wird automatisch installiert.
- 6. Wenn der Bootvorgang abgeschlossen ist, entfernen Sie den USB-Stick wieder.
	- → Die neue Benutzeroberfläche ist nun aktiv...

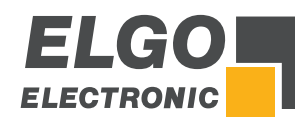

# <span id="page-7-0"></span>**3 Passwort**

Für die entsprechenden Benutzerebenen wurden werkseitig folgende Passwörter definiert:

- Ebene 1 (Benutzer) → Passwort 123456
- Ebene 2 (Maschine)  $\rightarrow$  Passwort **200679**
- Ebene 3 (Administrator) → Passwort 250565

Diese Passwörter können mit folgender Vorgehensweise individuell geändert werden:

# <span id="page-7-1"></span>**3.1 Passwörter ändern**

#### **Vorbereitung**

- 1. Stecken Sie einen USB-Stick in den USB-Slot des P52T-Gerätes.
- 2. Rufen Sie das Menü "Service / Backup erstellen" auf und bestätigen Sie mit "Ja".
- $\rightarrow$  Das Backup läuft  $\rightarrow$  Danach wird die Applikation neu gestartet.
- 3. Den USB-Stick aus der Steuerung entfernen und in den USB-Port eines PCs oder Notebooks stecken.

#### **Neue Passwörter definieren**

- 4. Öffnen Sie den auf dem Stick enthaltenen Ordner P52SNxxx  $\rightarrow$  "backup"  $\rightarrow$  "resources"  $\rightarrow$  "settings"
- 5. Es muss nun eine neue Datei namens **access.ini** erstellt und im Ordner "Settings" gespeichert werden. Hierfür kann z. B. WordPad, Notepad++ oder ein vergleichbarer Editor verwendet werden.

Wenn Sie das Passwort für alle 3 Ebenen ändern möchten, schreiben Sie exakt folgenden Code in die leere Datei.

#### Beispiel für alle drei Ebenen:

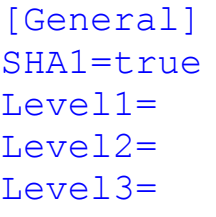

Wenn Sie nur 1 oder 2 Passwörter ändern möchten, lassen Sie die Ebenen weg, die Sie nicht ändern möchten. Beispiel für nur Ebene 3: [General] SHA1=true Level3=

Notieren Sie sich die Passwörter, die Sie neu vergeben möchten. Dann besuchen Sie einen Online SHA1 Hashtag-Generator (z. B. [http://www.sha1-online.com\)](http://www.sha1-online.com/) und generieren Sie aus den notierten neuen Passwörtern für jede Ebene einen Hashtag. Kopieren Sie nun den oder die erzeugten Code(s) in die entsprechende Ebenen-Zeile und speichern Sie die Datei auf dem Stick.

# Beispiel für alle drei Ebenen:

[General] SHA1=true Level1=7c4a8d09ca3762af61e59520943dc26494f8941b Level2=3343909d6e74aea0487ea8b1eb363d71e1c7afaa Level3=37427a77f128acb5eba2737fd45219f8ca289d78

# Beispiel für nur Ebene 3:

SHA1=true Level3=37427a77f128acb5eba2737fd45219f8ca289d78

- 6. Nach dem Speichern ziehen Sie den USB-Stick aus dem PC und stecken wieder in die P52T.
- 7. Rufen Sie das Menü "Service / Backup einlesen" auf und bestätigen Sie mit "Ja".
	- → Das Backup wird geladen und die Applikation neu gestartet. Die neuen Passwörter sind nun aktiv.

ıdatei z.B. FRA.ini) müssen im

gespeichert werden.

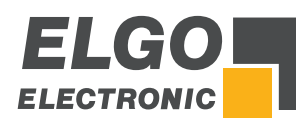

# <span id="page-8-0"></span>**4 Weitere Sprachen hinzufügen**

<span id="page-8-1"></span>Um dem Menü weitere Sprachen hinzuzufügen, gehen Sie wie folgt vor:

# **4.1 Vorbereitung**

- Stecken Sie einen USB-Stick in den USB-Slot der P52T-Steuerung.
- Rufen Sie das Menü "Service / Backup erstellen" auf und bestätigen Sie mit "Ja".  $\rightarrow$  Das Backup läuft  $\rightarrow$  Danach wird die Applikation neu gestartet.
- Den USB-Stick aus der Steuerung entfernen und in den USB-Port eines PCs oder Notebooks stecken.

# <span id="page-8-2"></span>**4.2 Konfiguration des Button- und Menü-Titels**

- 1. Öffnen Sie den auf dem Stick enthaltenen Ordner P52SNxxx  $\rightarrow$  "backup"  $\rightarrow$  "resources"  $\rightarrow$  "language"
- 2.  $\rightarrow$  Es erscheinen folgende Dateien:  $\equiv$  config.ini  $\leftrightarrow$  (beinhaltet die Titel für die Buttons und Menüs)
	- **DEU.ini**<del>•</del> (beinhaltet die deutschen Menütexte)
	- (beinhaltet die englischen Menütexte) **ENG.ini**
- 3. Öffnen Sie die Datei en config.ini mit WordPad, Notepad++ oder einem vergleichbaren Editor.
- 4. Dann Ergänzen Sie die neue Sprache (z. B. Französisch wie im Beispiel unten gelb markiert): ; the language in three-letter code (ISO 639-3 standard) [General] Language="ENG" [DEU] Text="German"

```
[ENG]
Text="English"
[FRA]
```
Text="French"

5. Danach sichern Sie die Datei wieder auf dem USB-Stick ohne diese umzubenennen.

#### <span id="page-8-3"></span>**4.3 Übersetzung des gesamten Menütextes**

- 6. Je nach gewünschter Ausgangssprache machen Sie eine Kopie der **DEU.** ENG. ini oder **DEU.** ini und benennen Sie die Datei exakt in die zuvor definierte Bezeichnung um, z. B. **. . . . . . . . . . . . . . .** .
- 7. Öffnen Sie dann die neu erstellte Datei mit WordPad, Notepad++ oder einem vergleichbaren Editor. → Nun können alle Texte übersetzt werden (siehe folgender Beispiel-Screenshot):

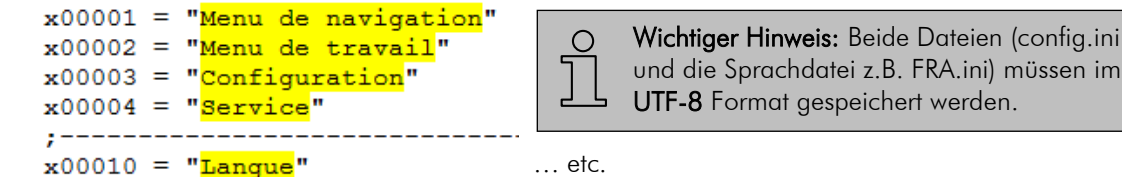

Wenn alle Texte übersetzt wurden, speichern Sie die Datei auf dem Stick und stecken diesen in die P52T.  $\rightarrow$  Dann Menü "Service / Backup einlesen" öffnen und mit "Ja" bestätigen.

 $\rightarrow$  Das Backup wird geladen und die Applikation neu gestartet  $\rightarrow$  Die neue Sprache ist nun verfügbar.

*Dokumenten-Nr.: 799000902 / Rev. 0 Dokumenten-Name: P52T-SERVICE-AI-D\_42-19 Änderungen vorbehalten - © 2019 ELGO Electronic GmbH & Co. KG*

#### *ELGO Electronic GmbH & Co. KG* Messen | Steuern | Positionieren

*Carl - Benz - Str. 1, D-78239 Rielasingen Tel.:+49 (0) 7731 9339-0, Fax.:+49 (0) 7731 28803 Internet: www.elgo.de, Mail: info@elgo.de*

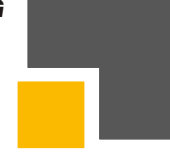